## **Enroll in HACC Payment Plan**

Log into your [myHACC](https://my.hacc.edu/) account using your HAWKMail prefix for your User ID and enter your password. If you are not sure of your HACC password, follow the [Forgotten](https://accounts.hacc.edu/passwordreset/verify)  [Password link.](https://accounts.hacc.edu/passwordreset/verify)

 **On the Student tab, select Registration/Records on the left navigation bar**

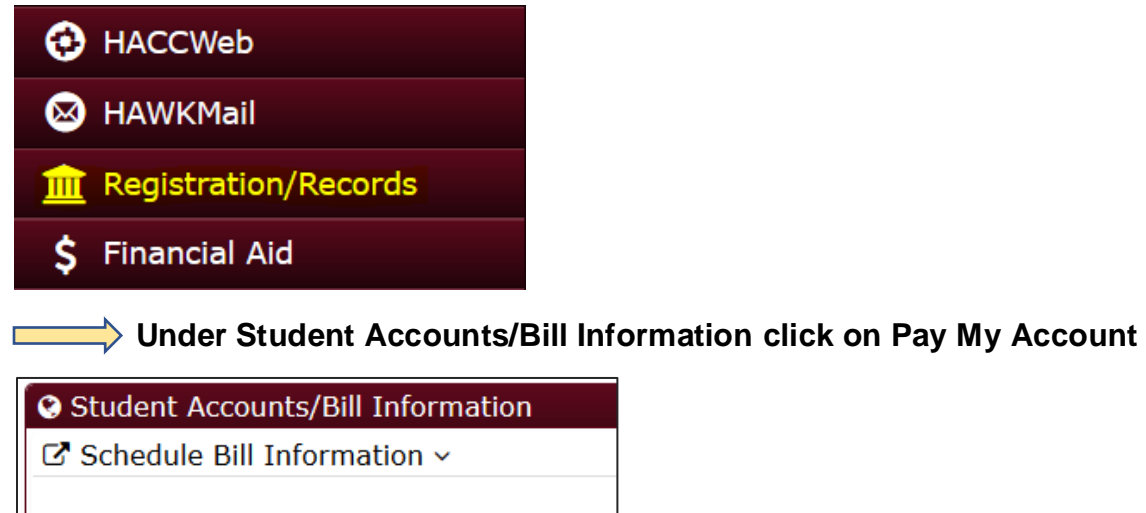

- » View Student Invoice and Schedule
- > Pay My Account
- » Refund Request Form
- » Payment Deadline

**In the overview your tuition/fees and other charges will be listed by term under Summary. Scroll down to view the section labeled Payment Plans.**

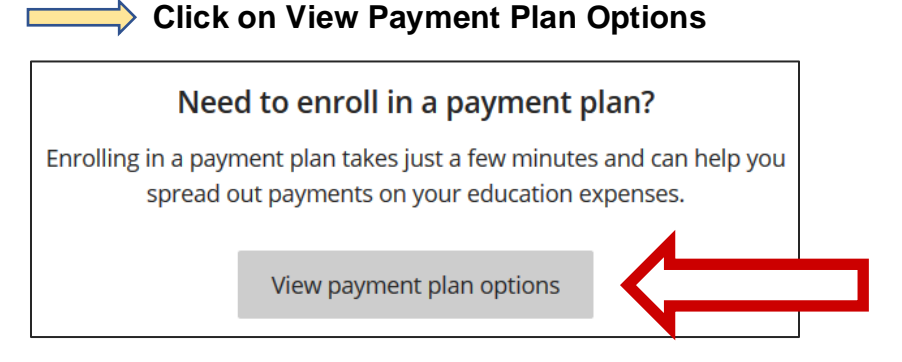

 **This screen will detail your total budget amount for the semester and your payment schedule** *(the number of payments in the plan, the amount of each payment, when those payments are due, and the non-refundable \$30.00 enrollment fee).*

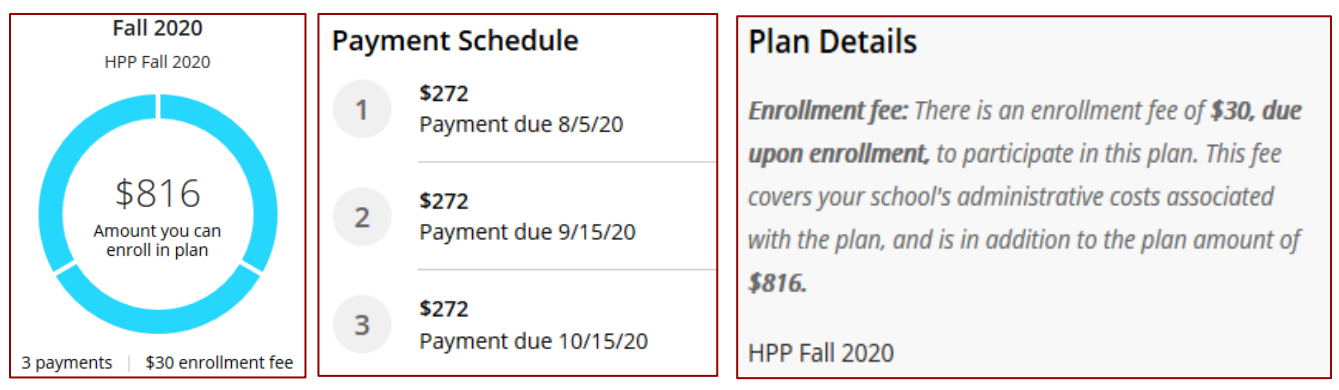

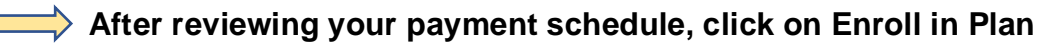

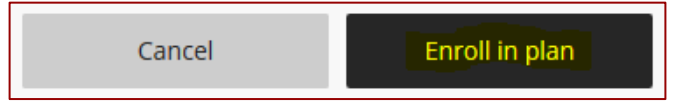

 **Review the terms and conditions. Select the acceptance box agreeing to the terms and conditions and click Continue**

 $\vee$  By clicking here, I agree to the terms and conditions.

Select your payment method from the drop-down menu or use a saved **payment method. Enter the required information and click Continue.**

Your receipt will be emailed to the indicated email address. Review **summary for correct information and click on Pay \$30 enrollment fee**

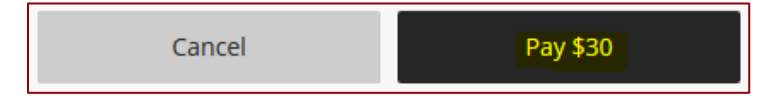

**After paying the enrollment fee, select a payment method again to pay the 1 st installment.**

**Thank you for your payment. The payment receipt was sent to your email address.**

## **Additional Information:**

You will receive system-generated emails with the installment plan due dates and reminder notifications about upcoming and/or missed installments.

You will receive a \$15 late fee if you do not pay an installment on time.